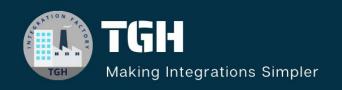

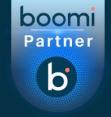

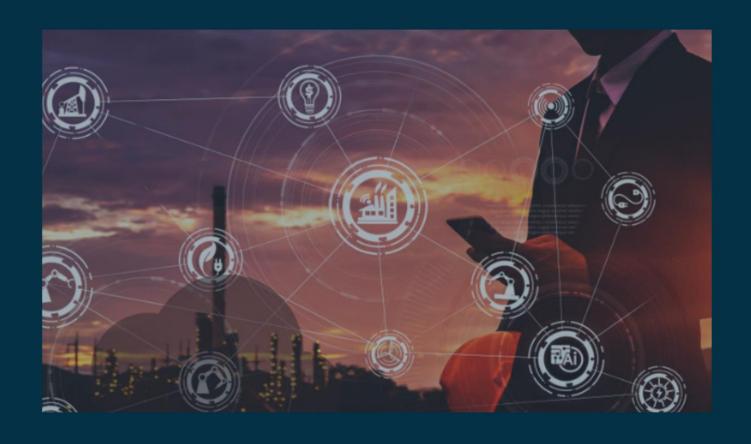

Install Jar files for SQL Server

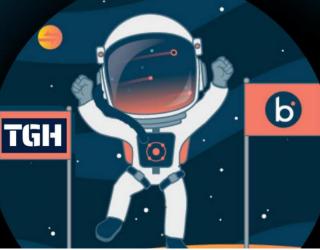

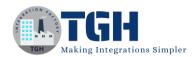

# In this blog, we will see how to install Jar files for SQL Server and deploy them to the atom.

Let us begin with the steps.

**Step 1:** Search for SQL jars and choose 2<sup>nd</sup> option as shown.

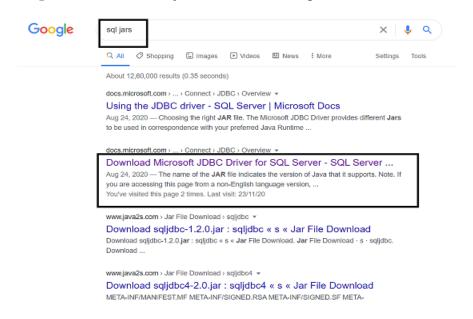

**Step 2:** Once we open the link, click on download 8.4 Jar as highlighted and we see that jars gets downloaded.

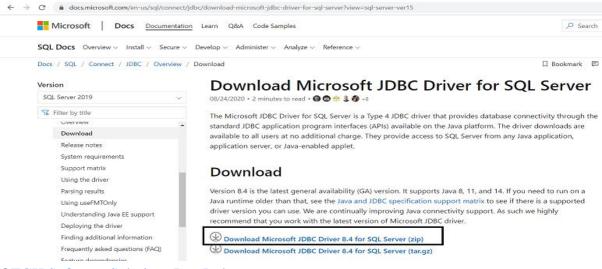

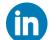

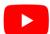

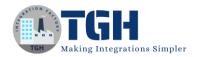

## Now, we will upload the downloaded jar files in Account Library to the Boomi Account.

**Step 1:** Log on to Boomi platform (<a href="https://platform.boomi.com/">https://platform.boomi.com/</a>) with required credentials i.e. Email Address and Password.

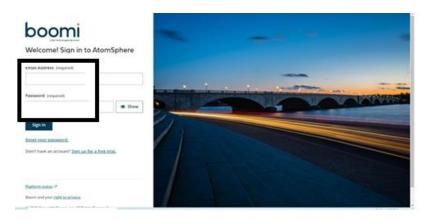

**Step 2**: Once logged into Boomi platform, we will be able to view Home page.

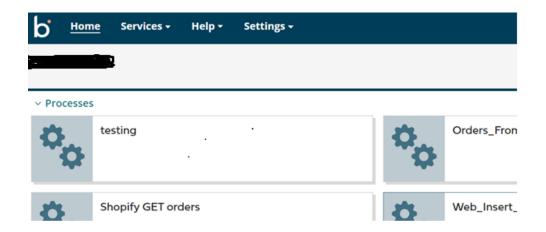

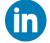

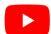

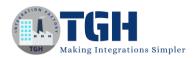

**Step 3:** Go to Settings > Account Information > Setup > Account Libraries and upload the jar file which we have downloaded by choosing Upload a File.

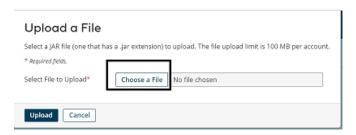

**Step 4:** Now, choose the downloaded jar and upload it. Here, we are uploading mssql-jdbc-8.4.1.jre8.jar.

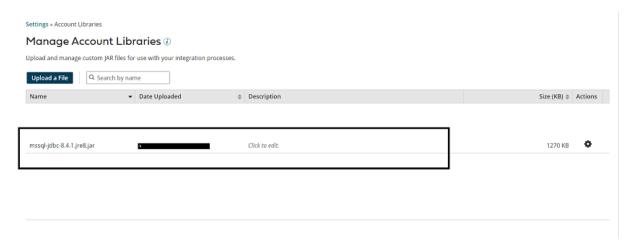

**Step 5:** Now, create a custom library component and add the uploaded JAR file in the account library to the component. Navigate to Build tab and click on New as shown.

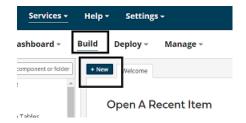

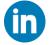

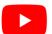

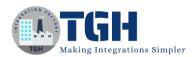

**Step 6:** Choose Type as Custom Library. Component Name and Folder can be given based on your choice. Click on create.

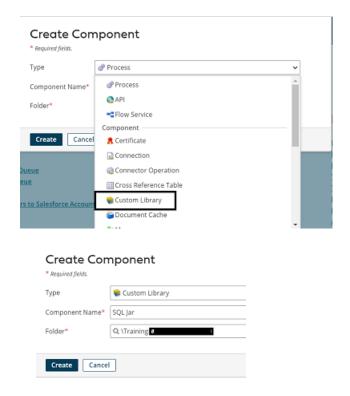

Step 7: Choose Custom Library Type as Connector from the drop down.

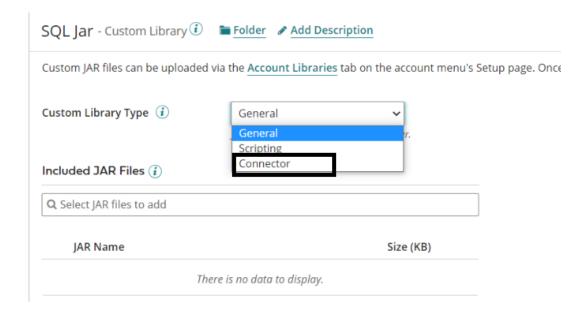

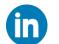

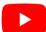

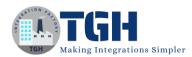

**Step 8:** Choose the Connector Type as Database.

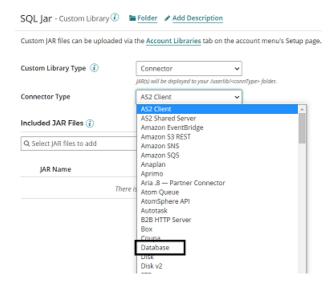

• Select the Jar which we have uploaded in Account Library. Click save.

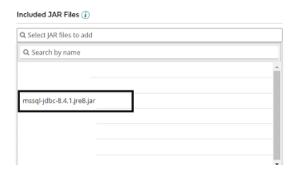

Step 9: After uploading the jar, overall custom library looks like,

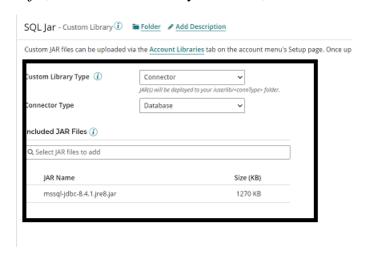

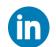

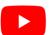

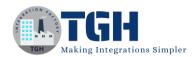

**Step 10:** Deploy the Custom Library component to an atom because these are not explicitly referenced by a process or any other component, we must deploy them independently. Click on create packaged component.

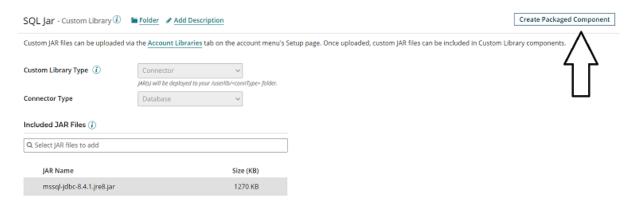

**Step 11:** The process gets selected automatically. Click Add Details.

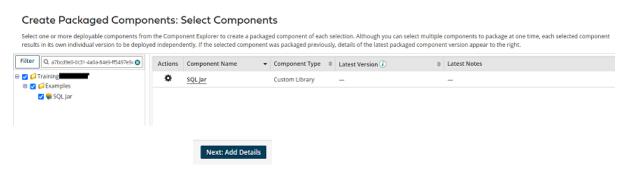

 Next, select the version and write notes if you have any. Click on create packaged component.

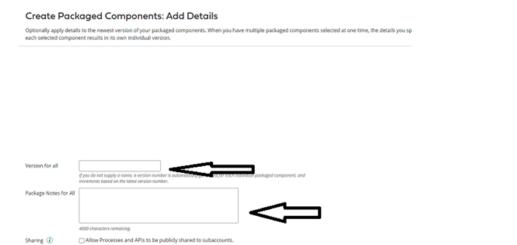

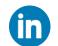

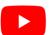

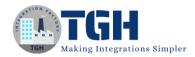

### **Create Packaged Component (1)**

• Now, we see that the package has been created successfully and click on deploy.

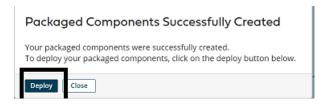

 We will then have to select the environment. Choose production and click select version and review.

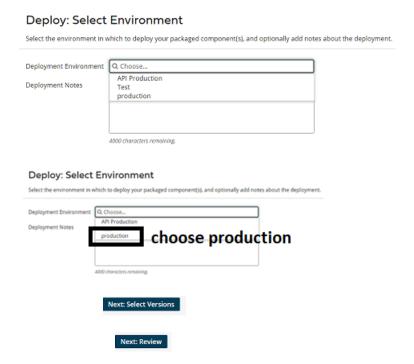

• We will be asked to cross check the environment which we have configured in deployment tab.

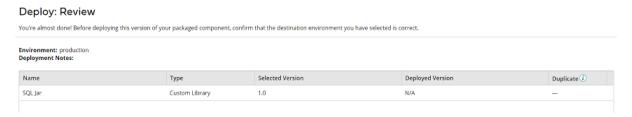

• Once, we click on deploy we will be able to see that deployment is done successfully. Click save and close.

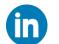

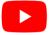

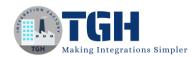

#### Deployment Successful

Your packaged components were successfully deployed. Click on the View Deployments button to see all deployments for this account.

View Deployments Close

## For handling UTF-8 Character Encoding Error, we will follow the below steps

**Step 1:** Go to <Local Atom Install>/bin/atom.vmoptions file i.e. (**if the atom is running as service**)

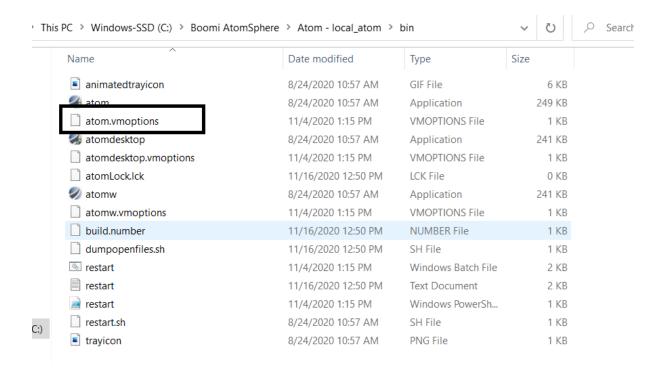

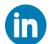

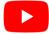

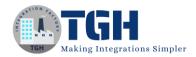

Step 2: Open atom.vmoptions file and add the code -Dfile.encoding=utf-8. Save it.

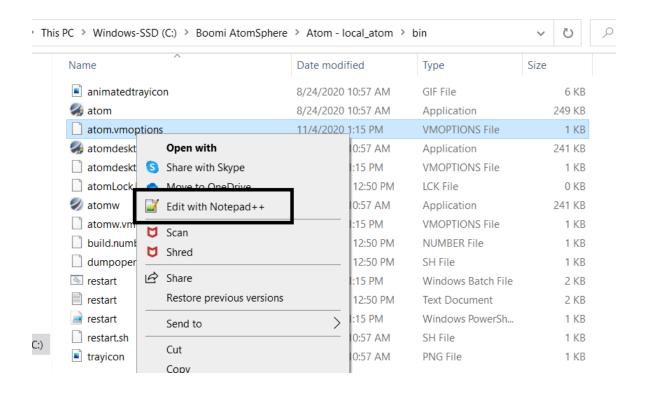

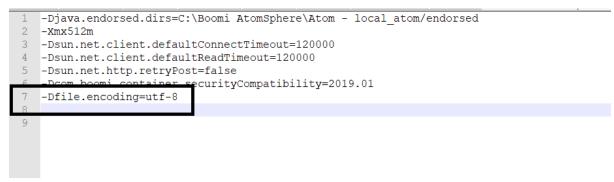

**Step 3:** If Atom is running as Desktop, we will go to <Local Atom Install>/bin/atomw.vmoptions file.

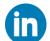

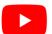

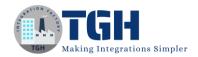

| Name                                          | Date modified       | Туре               | Size   |  |
|-----------------------------------------------|---------------------|--------------------|--------|--|
| animatedtrayicon                              | 8/24/2020 10:57 AM  | GIF File           | 6 KB   |  |
| atom      atom      atom      atom       atom | 8/24/2020 10:57 AM  | Application        | 249 KB |  |
| atom.vmoptions                                | 11/4/2020 1:15 PM   | VMOPTIONS File     | 1 KB   |  |
| atomdesktop                                   | 8/24/2020 10:57 AM  | Application        | 241 KB |  |
| atomdesktop.vmoptions                         | 11/4/2020 1:15 PM   | VMOPTIONS File     | 1 KB   |  |
| atomLock.lck                                  | 11/16/2020 12:50 PM | LCK File           | 0 KB   |  |
| atomw                                         | 8/24/2020 10:57 AM  | Application        | 241 KB |  |
| atomw.vmoptions                               | 11/4/2020 1:15 PM   | VMOPTIONS File     | 1 KB   |  |
| build.number                                  | 11/16/2020 12:50 PM | NUMBER File        | 1 KB   |  |
| dumpopenfiles.sh                              | 11/16/2020 12:50 PM | SH File            | 1 KB   |  |
| restart                                       | 11/4/2020 1:15 PM   | Windows Batch File | 2 KB   |  |
| restart                                       | 11/16/2020 12:50 PM | Text Document      | 2 KB   |  |
| restart                                       | 11/4/2020 1:15 PM   | Windows PowerSh    | 1 KB   |  |
| restart.sh                                    | 8/24/2020 10:57 AM  | SH File            | 1 KB   |  |
| trayicon                                      | 8/24/2020 10:57 AM  | PNG File           | 1 KB   |  |

Step 4: Open atomw.vmoptions file and add the code -Dfile.encoding=utf-8. Save it.

```
-Djava.endorsed.dirs=C:\Boomi AtomSphere\Atom - local_atom/endorsed
-Xmx512m
-Dsun.net.client.defaultConnectTimeout=120000
-Dsun.net.client.defaultReadTimeout=120000
-Dsun.net.http.retryPost=false
-Dcom.boomi.container.securityCompatibility=2019.01
-Dfile.encoding=utf-8
```

NOTE: After saving the file, restart the atom.

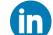

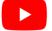

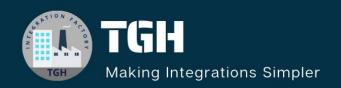

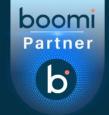

### **TGH Software Solutions Pvt. Ltd.**

www.techygeekhub.com

At TGH, we specialize in driving digital transformation through seamless Integration Technologies.

Operating as an INTEGRATION FACTORY, we serve as a one-stop shop for all your integration needs. Our expert team is well-versed in enterprise software and legacy system integration, along with leading iPaaS technologies like Boomi, MuleSoft, Workato, OIC, and more.

We're committed to enhancing business processes and solving problems through our integration expertise.

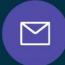

### **Email address**

connect@techygeekhub.com

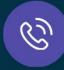

### Phone number

- + 011-40071137
- + 91-8810610395

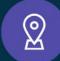

#### **Our offices**

### **Noida Office**

iThum Plot No -40, Tower A, Office No: 712, Sector-62, Noida, Uttar Pradesh, 201301

### **Hyderabad Office**

Plot no: 6/3, 5th Floor, Techno Pearl Building, HUDA Techno Enclave, HITEC City, Hyderabad, Telangana 500081

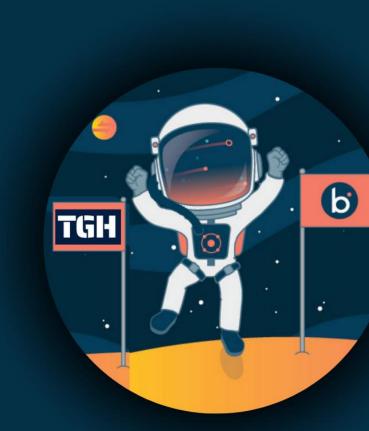